# **URUCHAMIANIE APLIKACJI MS TEAMS**

#### **I. URUCHAMIANIE APLIKACJI POPRZEZ KAFELEK POCZTA ELEKTRONICZNA/OFFICE 365**

1. Po zalogowaniu do platformy GPE należy kliknąć w kafel *Poczta elektroniczna/Office 365*

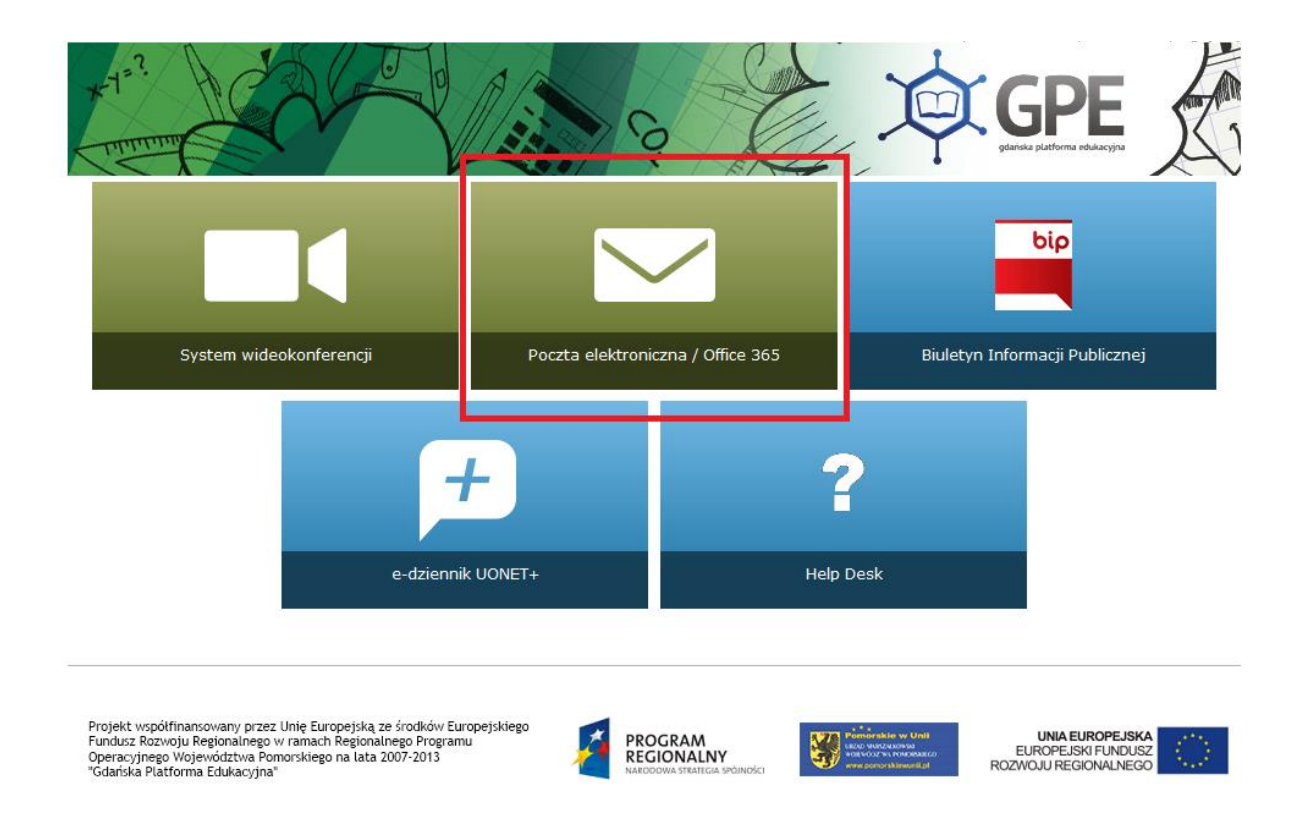

2. Użytkownik zostaje przeniesiony do skrzynki poczty elektronicznej aplikacji Outlook.

Jeżeli aplikacja uruchamiana jest po raz pierwszy należy skonfigurować skrzynkę (patrz: *Konfiguracja skrzynki email w aplikacji Outlook*)

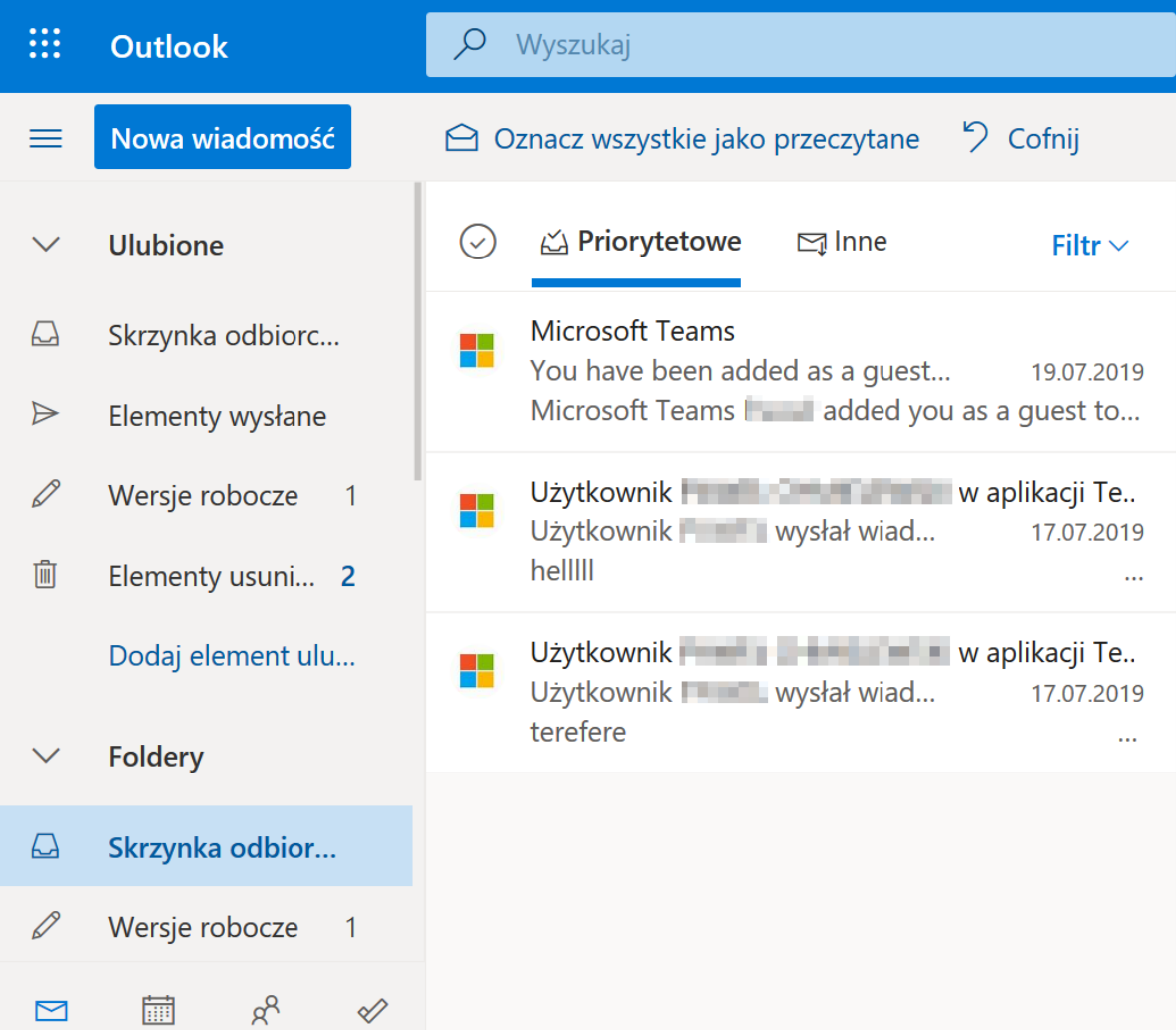

3. Klikając w baner zaznaczony czerwoną ramką rozwiniemy okno z dostępnymi aplikacjami

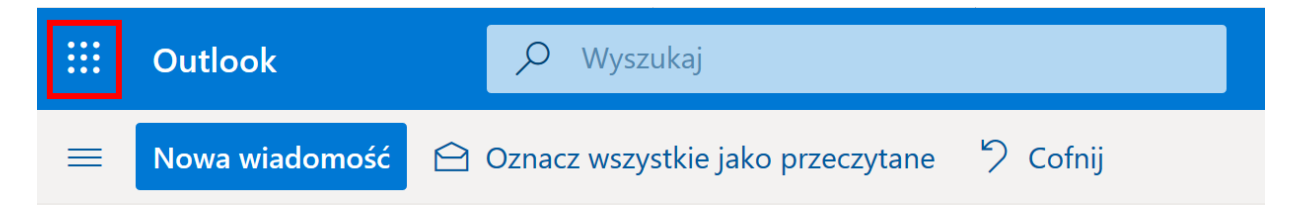

4. Z listy należy wybrać aplikację *Teams*

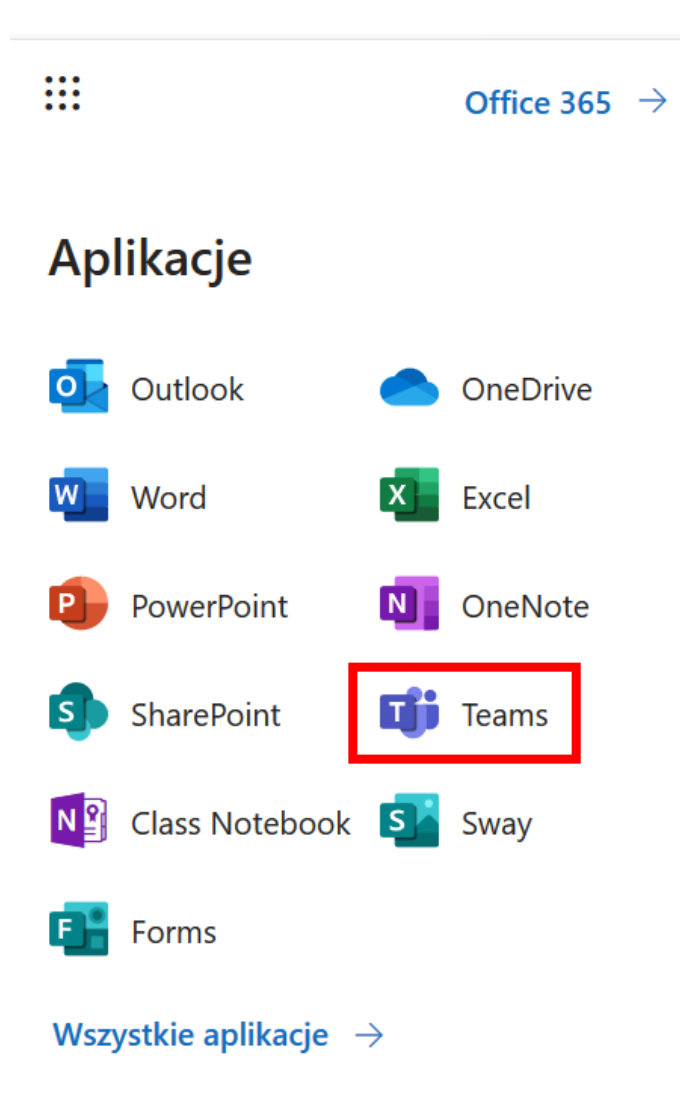

### **II. URUCHAMIANIE APLIKACJI PRZEZ STRONĘ OFFICE.COM**

1. Po wpisaniu w przeglądarce adresu office.com, wybieramy opcję *Zaloguj się*.

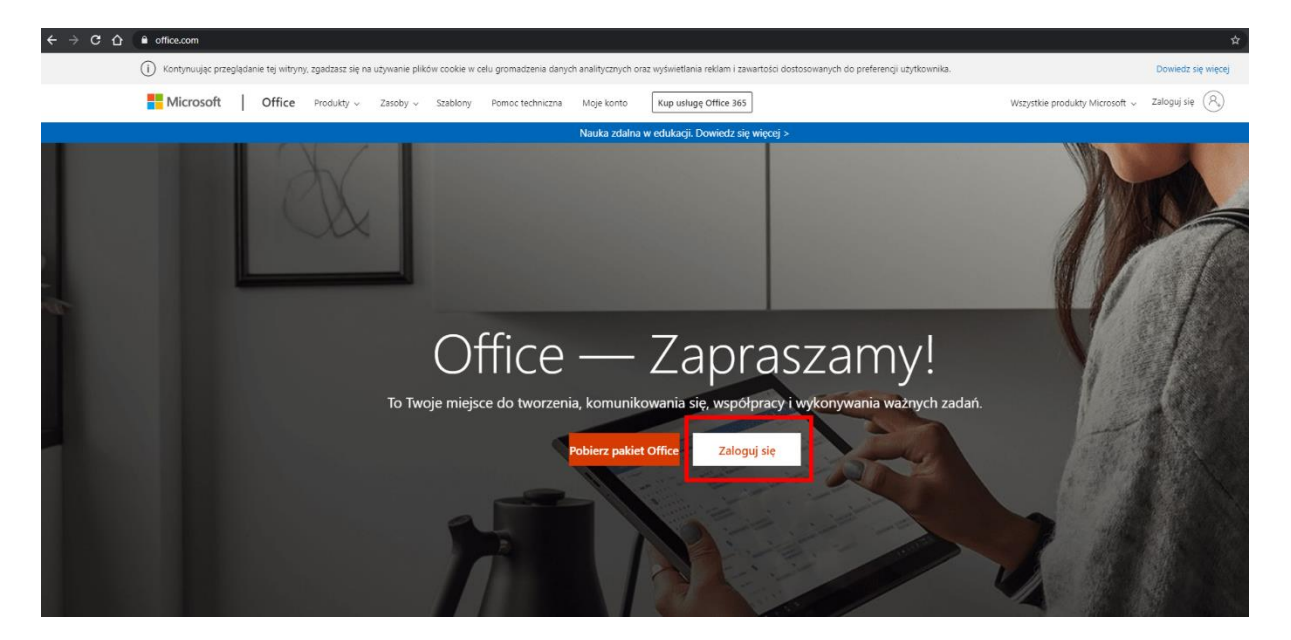

2. Wpisujemy swój adres email nadany podczas zakładania konta w GPE (np. JANKOWA66@edu.gdansk.pl)

#### **UWAGA!**

Nawet w przypadku kont pracowników, którzy posiadają aliasy utworzone w ramach unifikacji adresów mailowych jesteśmy zobowiązani wpisać właściwy/pierwotny adres email.

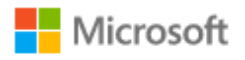

Zaloguj

JANKOWA66@edu.gdansk.pl

Nie masz konta? Utwórz je!

Nie możesz uzyskać dostępu do konta?

Opcje logowania

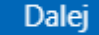

3. Zostaniemy przekierowani do okna logowania GPE. Należy wpisać swój login i hasło do GPE

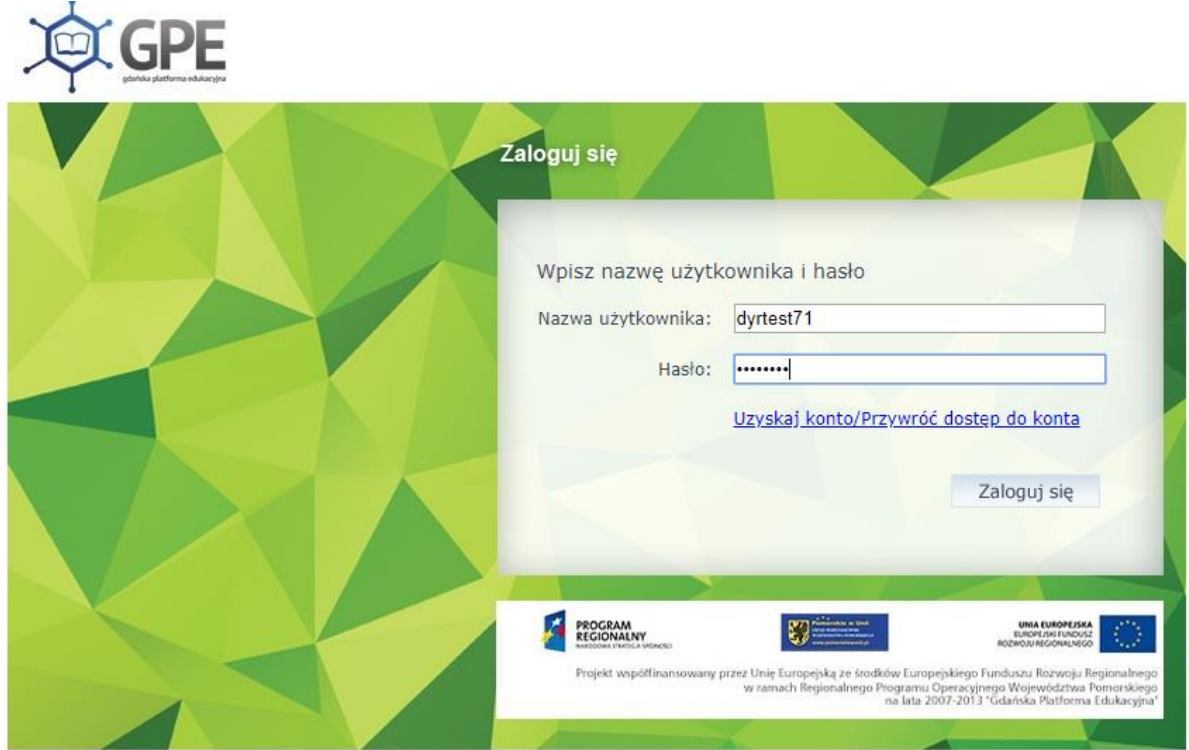

#### **UWAGA!**

Może się zdarzyć, że przeglądarka nie wyświetli całego okna logowania (często taka sytuacja ma miejsce, gdy korzystamy ze smartfona w celu uruchomienia aplikacji).

Należy wówczas użyć klawisza TAB na klawiaturze w celu przejścia do pól logowania.

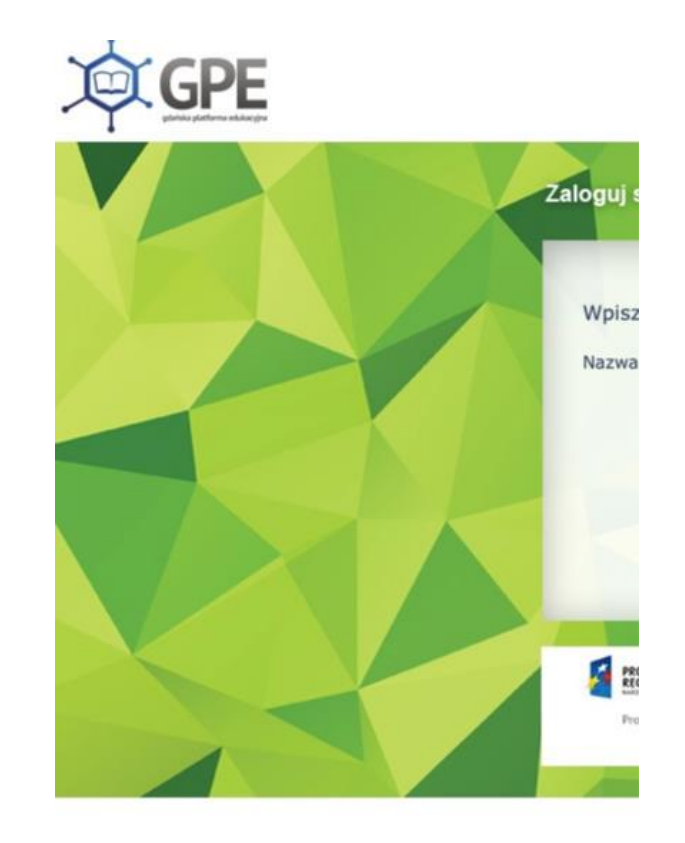

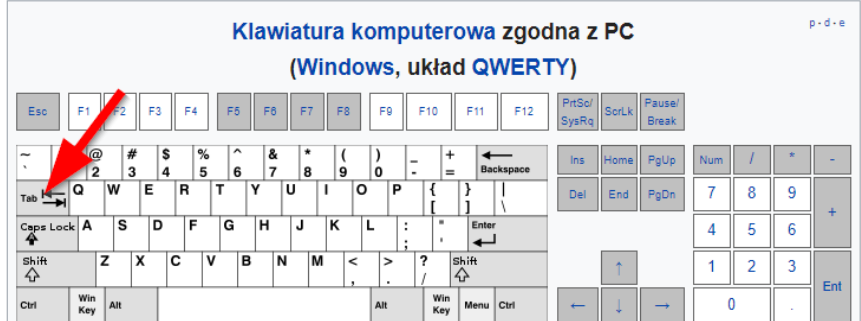

4. Zostajemy przeniesieni do okna widoku dostępnych aplikacji. Wybieramy *Teams*.

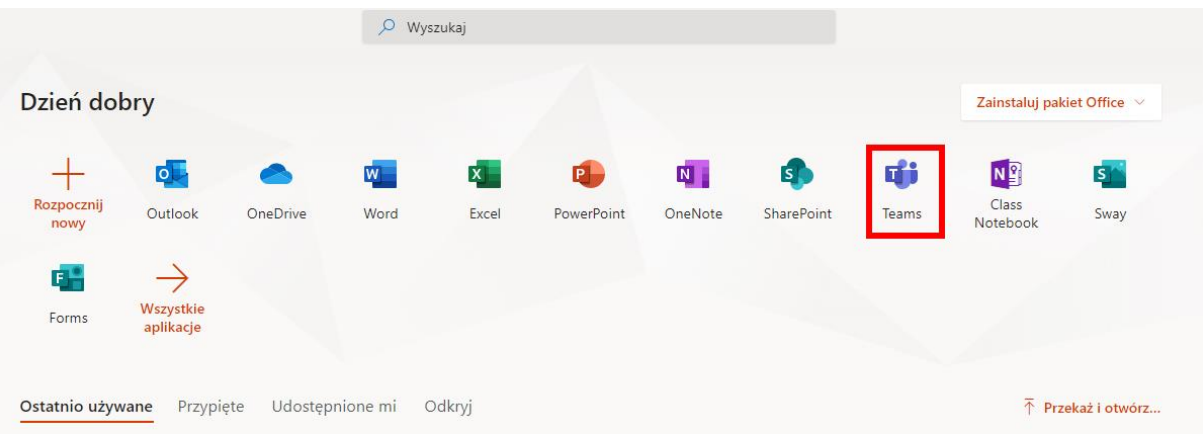

## **III.** LOGOWANIE BEZPOŚREDNIO PRZEZ STRONĘ TEAMS.MICROSOFT.COM

1. Po wpisaniu w przeglądarce adresu **teams.microsoft.com** zostajemy przeniesieni do okna logowania Microsoft.

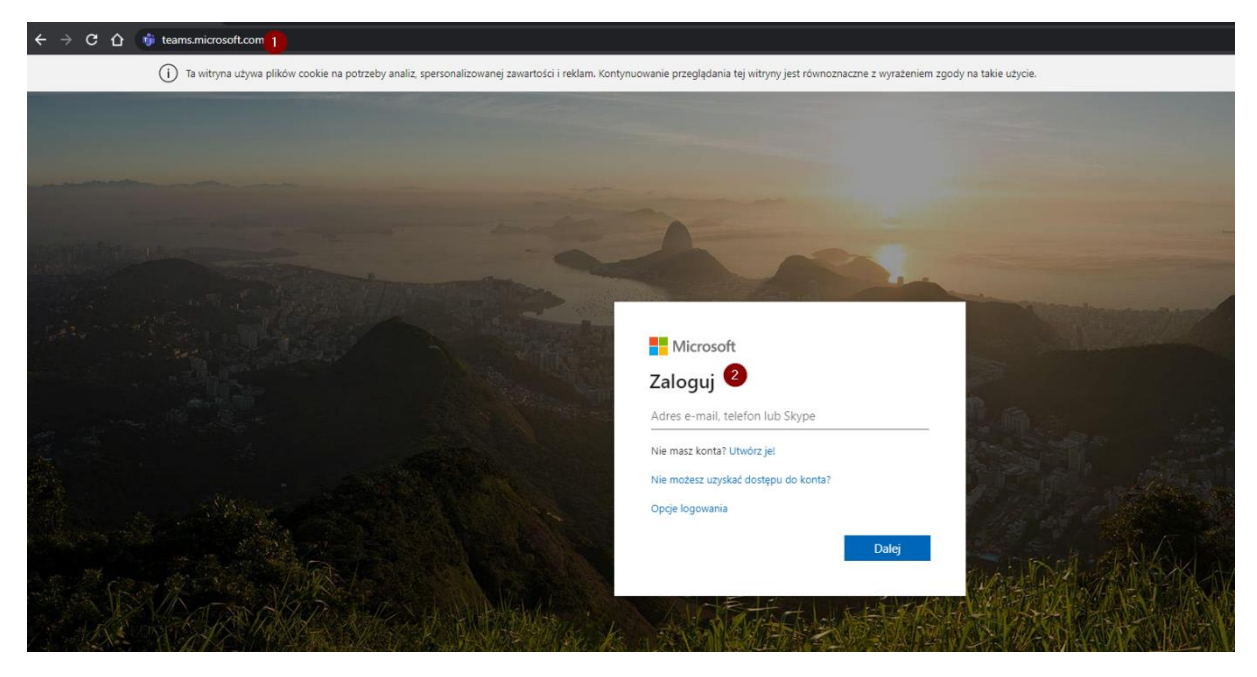

2. Dalej postępujemy, jak w przypadku metody opisanej w II (2-4).